# **Minnesota** Department of Educati<mark>บ</mark>ำท

# **How to Obtain Certification Data for a Nonpublic School**

Local educational agencies (LEAs) participating in the National School Lunch Program (NSLP) are required to perform direct certification of children enrolled in the Supplemental Nutrition Assistance Program (SNAP) a minimum of three times per year. Reference: 7 Code of Federal Regulations 245.6(b).

The Minnesota Department of Education (MDE) performs electronic data matching with data provided by the Minnesota Department of Human Services (DHS) and enrollment data provided by the LEA.

# 1. File Format

LEAs must upload a file in the format outlined below. There are several ways to obtain this data. [Access the sample template that has been provided.](http://education.state.mn.us/mdeprod/idcplg?IdcService=GET_FILE&dDocName=059465&RevisionSelectionMethod=latestReleased&Rendition=primary)

Often data can be exported from your point of service meal accountability software to an Excel or a comma separated values (comma delimited) .CSV file. If you can export data, it is important to open the file in Excel to ensure that the exported data is in the proper format for each field outlined below.

LEAs can also create a new Excel file that can be saved as a comma separated values (comma delimited) or .CSV file. To do this, you would select new from file menu. Enter the data as outlined below. When complete, choose Save As from the file menu. Name your file and then select CSV (comma delimited) from the Save As type drop down.

# 2. Required Data

The following data elements in the following format must be submitted by the LEA. There should be one line per student record and there should be no headers in the file. The maximum field size is the greatest number of characters per field. For Date of Birth, the MM (month) must be two characters. You can format this data by highlighting the entire column and right clicking. Choose the format cells option and select the correct date format from Date category on the numbers tab.

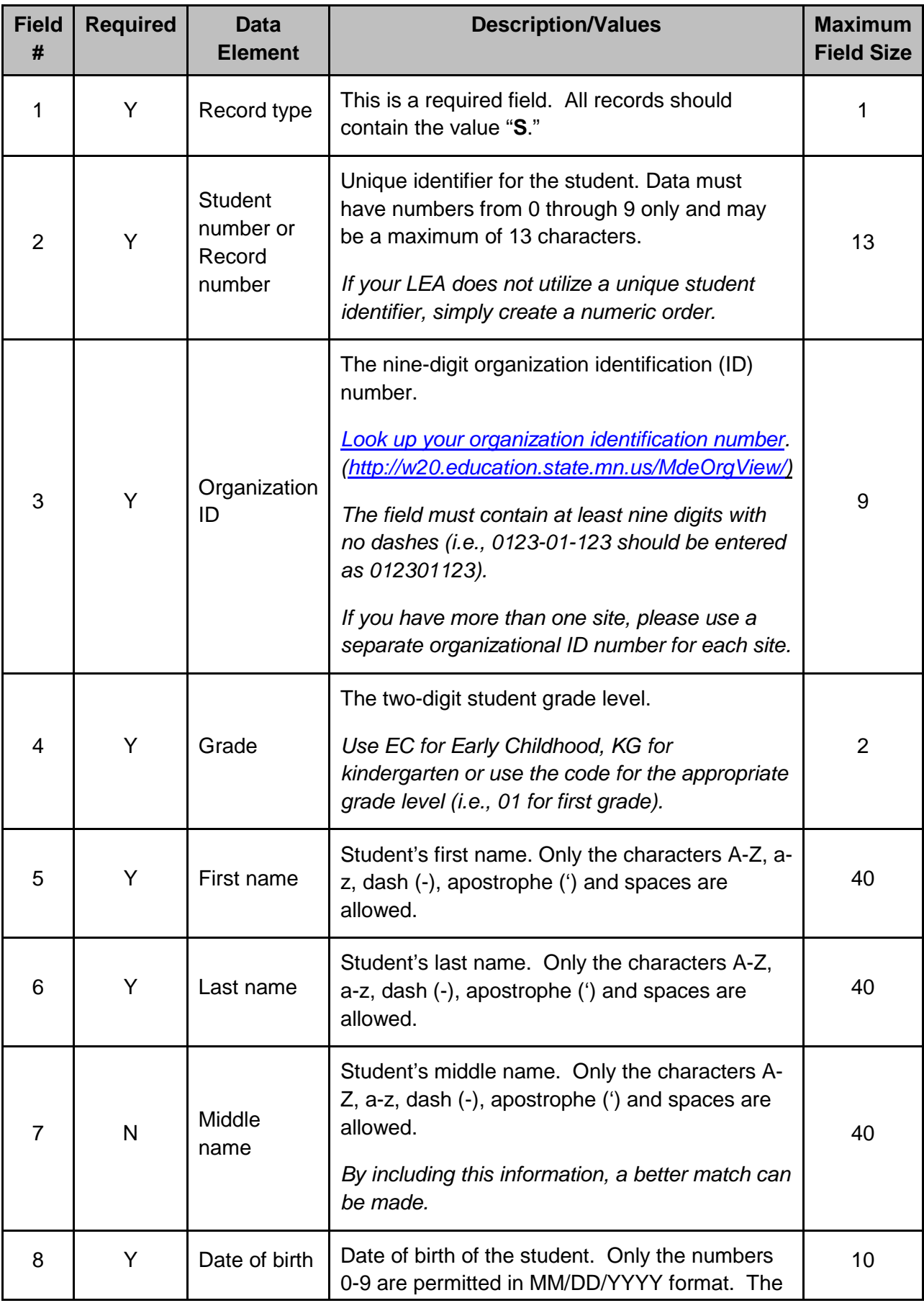

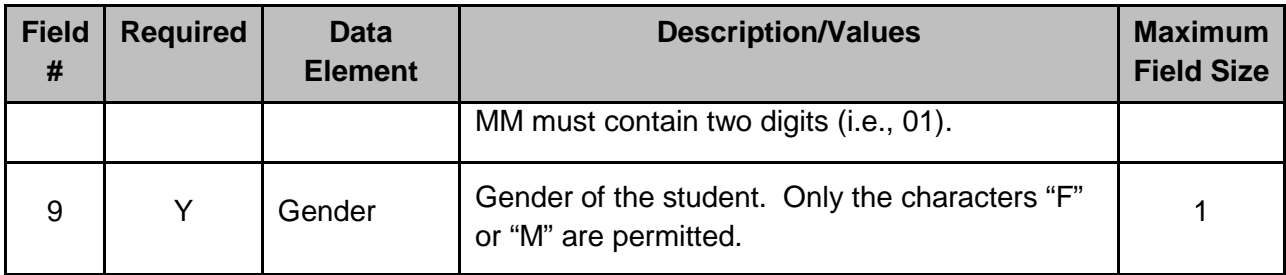

This is a sample file format for a nonpublic school with one site.

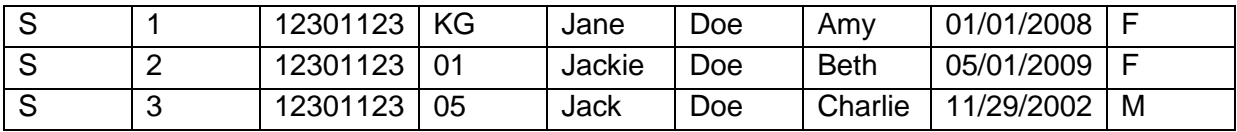

After data has been saved as a comma separated value (comma delimited) file, it appears in the format below. Files in this format can be viewed using Notepad or WordPad.

S,1,12301123,KG,Jane,Doe,Amy,01/01/2008,F

### S,2,12301123,01,Jackie,Doe,Beth,05/01/2009,F

#### S,3,12301123,05,Jack,Doe,Charlie,11/29/2002,M3

3. Uploading the file

Log into the Cyber-Linked Interactive Child Nutrition System (CLiCS) 1 and choose Direct Certification from the left-hand navigation. From here, choose the New Student Upload tab. Select the Browse button next to the file name and locate the file on your computer. Once you have the file selected, choose Send File.

#### 4. Timing

MDE runs reports each week for uploaded student data. If an LEA has submitted multiple uploads since the last match, MDE will use the last file that was uploaded. After MDE has processed the LEA's uploaded data, the data file and PDF report showing the LEA's results will be available from the Direct Certification module in CLiCS 1.